## Classpad Help Series sponsored by Casio Education Australia | www.casioed.net.au Author | Charlie Watson 982 Create An Ending Screen Date 16 March 2011  $03.05.0000$

## **Method 1 - Using a hand held Classpad.**

You will need to download and install an Add-In application called 'Bitmap Editor' onto your handheld.

The software and instructions to install Add-Ins from your computer to your handheld is on the disc that came with your Classpad.

The screen at right shows the 'Picture' Add-In, which is pre-installed on the Classpad Manager software. On the handheld, the text is shown as 'BitmapEditor'.

**A11 MENU** ax=b,  $\sim$ DiffEqGraph NumSolve 大学<br>大学<br>大学 环腿 Financial Seguence Program q Communica. esentat System तन All

Open the software and tap **File, New**.

Set Width to **160** and Height to **240** and then tap **OK**.

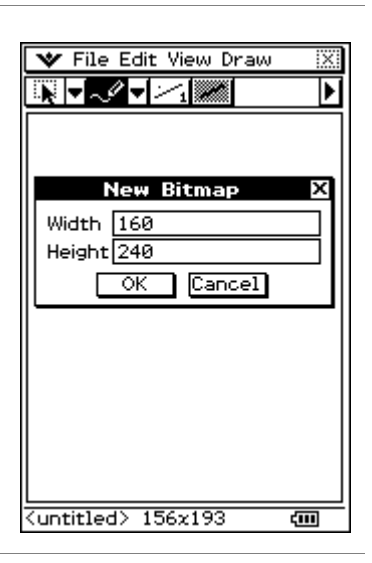

Use the drawing tools to create your picture.

Then use **File**, **Save** to save your image. (Filename must be no more than 8 characters, no spaces, etc).

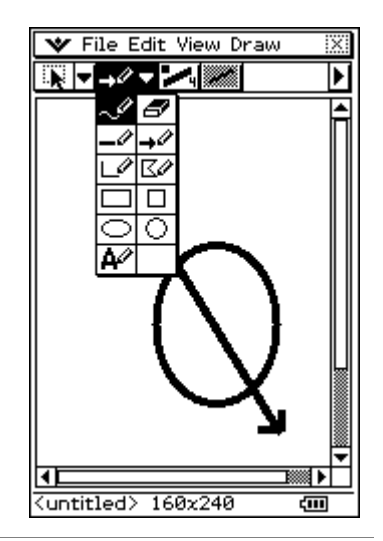

## **Method 2 - Using Classpad Manager software.**

Use a graphics program such as Paint or Photoshop to create a 2-colour (ie black and white) image of width 160 and height 240 pixels.

Go back to your graphics program and take a copy of the image you just

Right-click on the screen and choose the **'Paste Special'** option.

Start Classpad Manager and open the Picture application.

Tap **File, New**.

created.

Return to Classpad Manager.

Set Width to **160** and Height to **240** and then tap **OK**.

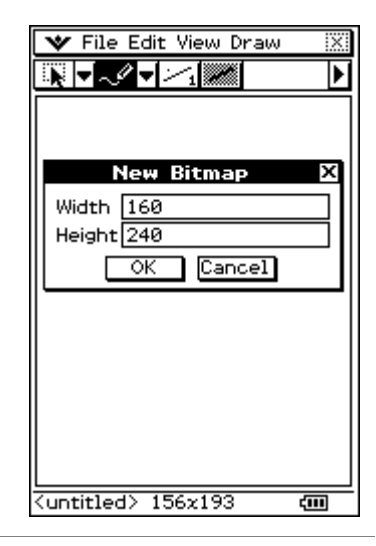

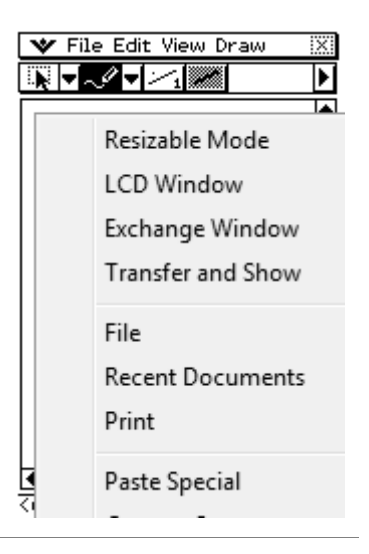

A copy of your image is pasted into the Picture application.

Use **File**, **Save** to save your image. (Filename must be no more than 8 characters, no spaces, etc).

Now plug in your hand held Classpad to your computer using a USB cable and use the Exchange Window to transfer the image into your hand held.

*You may want to read the Classpad Manager Manual for instructions on the transfer process.* 

A selection of pictures can also be downloaded from www.charliewatson.com/classpad.

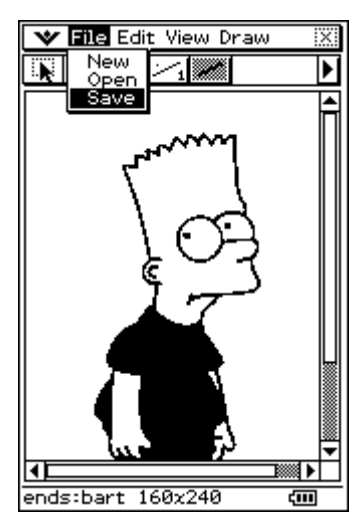